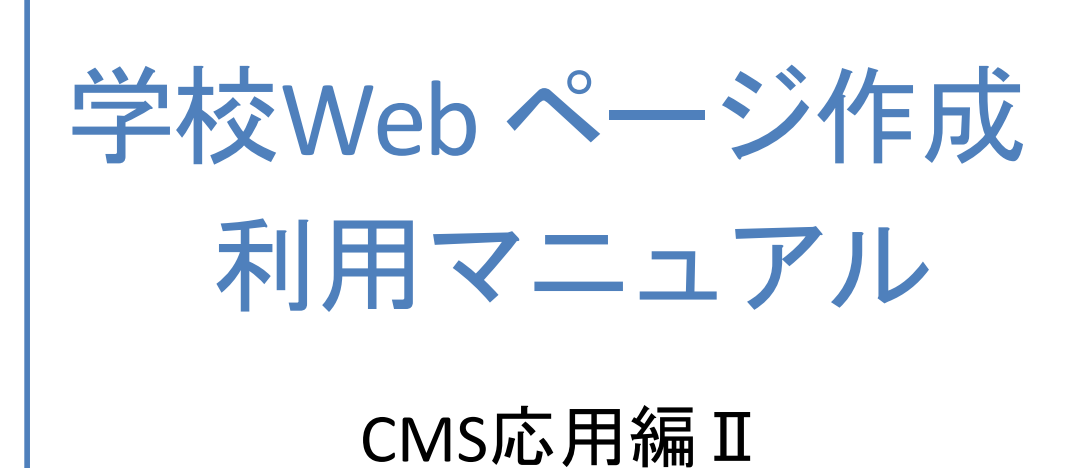

2022年版

宮崎県教育研修センター

1. 内部の情報を集約する機能

新着情報

2. 外部サイトの情報を表示する機能

iframe

3. 情報管理のための機能

登録フォーム

4. 情報共有のための機能

アンケート

## 新着情報

#### 学校*Web* ページ作成システム利用マニュアル 応用編Ⅱ

「新着情報」とは、サイト全体に関係する情報やユーザーが参加しているグループの情報を集約して一 つの画面に表示するためのモジュールです。

セッティングモードをON にして、「新着情報」モジュールを追加します。

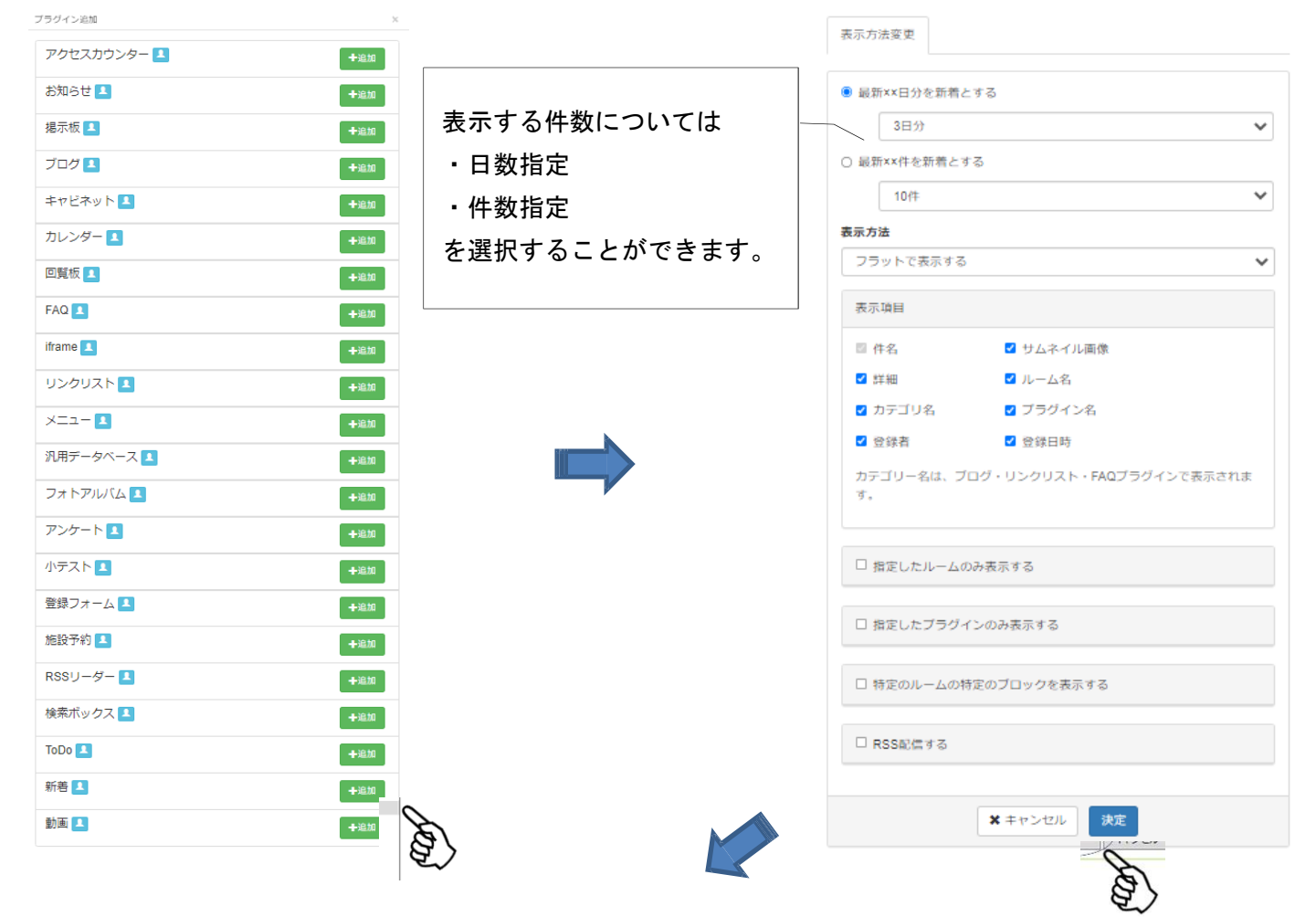

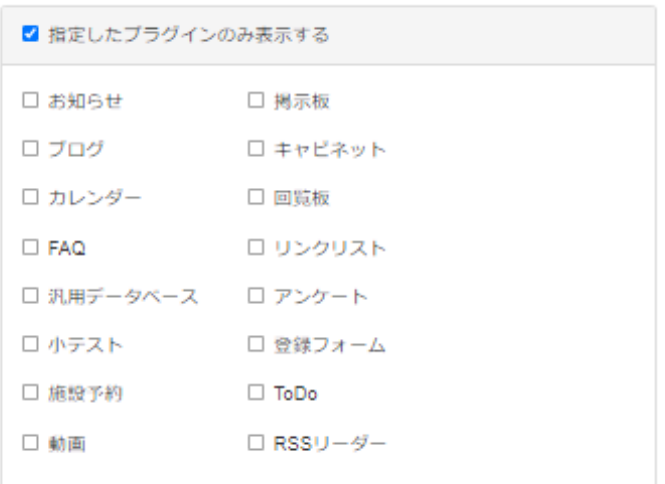

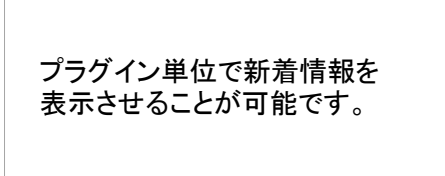

ブラグイン追加

「iframe」とは、Webページの中に別のWebページを表示するためのモジュールです。 セ ッティングモードをON にして、「iframe」モジュールを追加します。

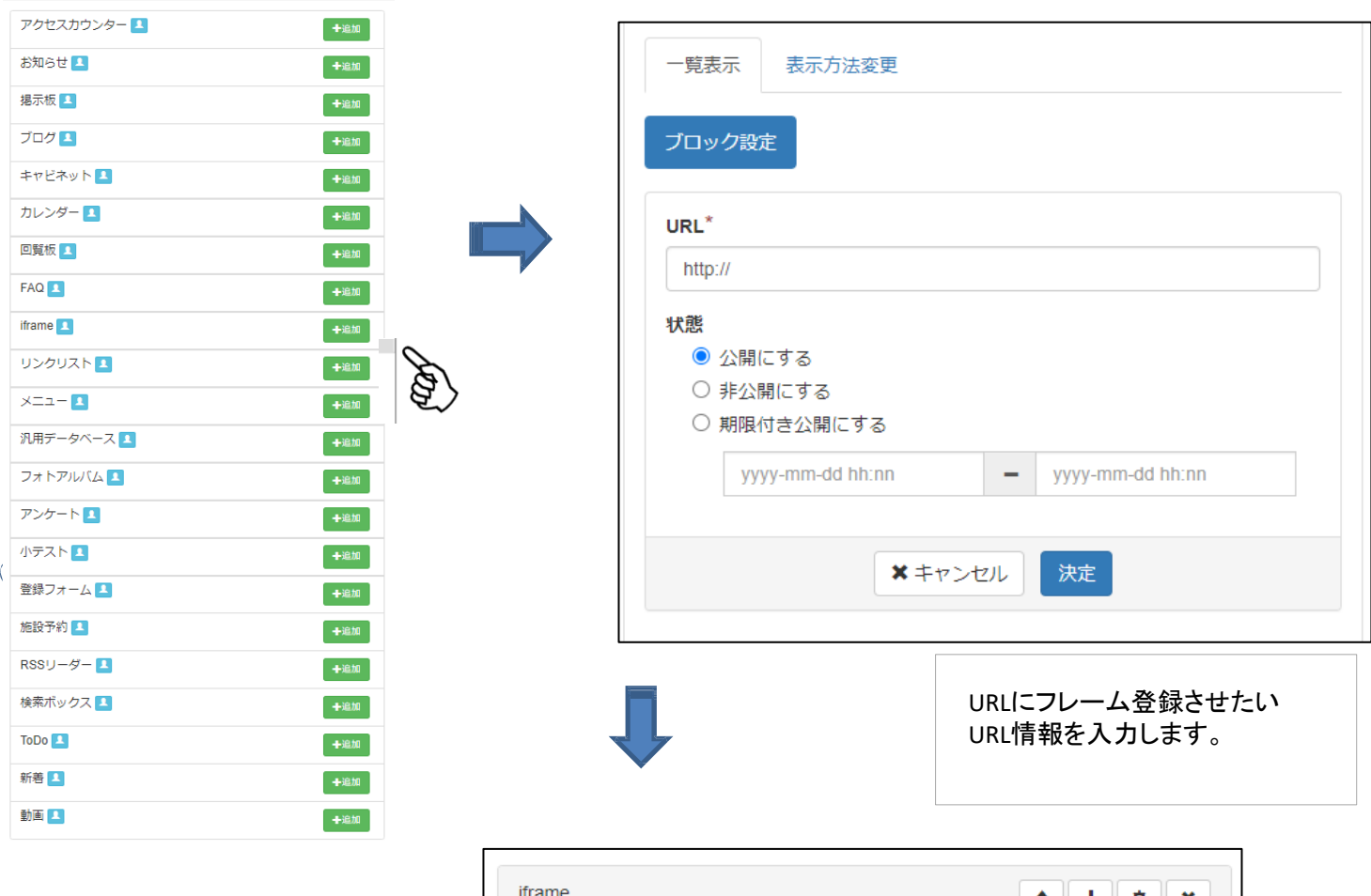

教育ネットひむかブログのサ ンプルページを iframe を使 用して画面上に取り込んだと ころです。

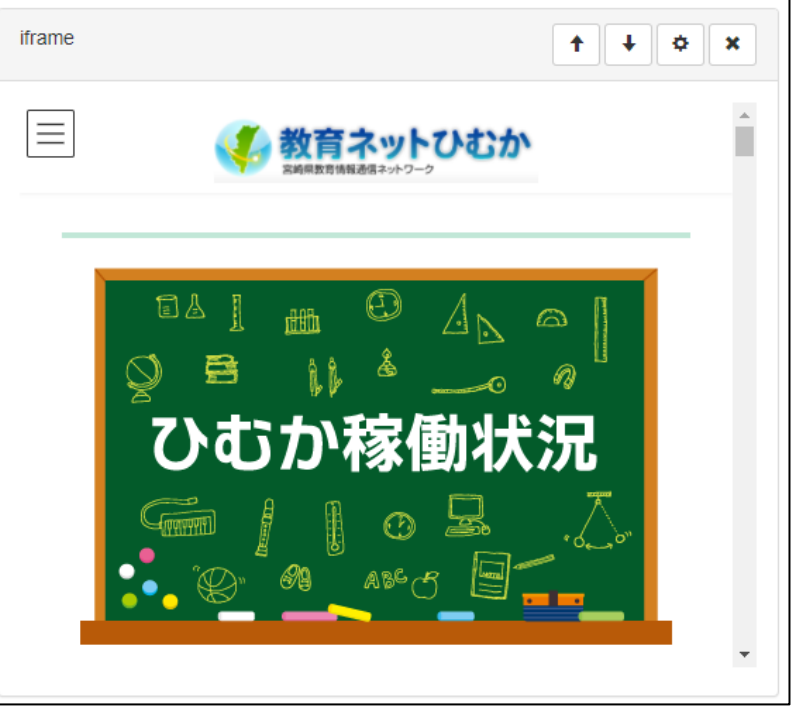

ユーザーから情報を収集するツールが「登録フォーム」モジュールです。 項目の設定によって、問い合わせをするページや講演会等への参加を登録するページなどに利用する ことができます。セッティングモードをONにしてモジュールを追加します。

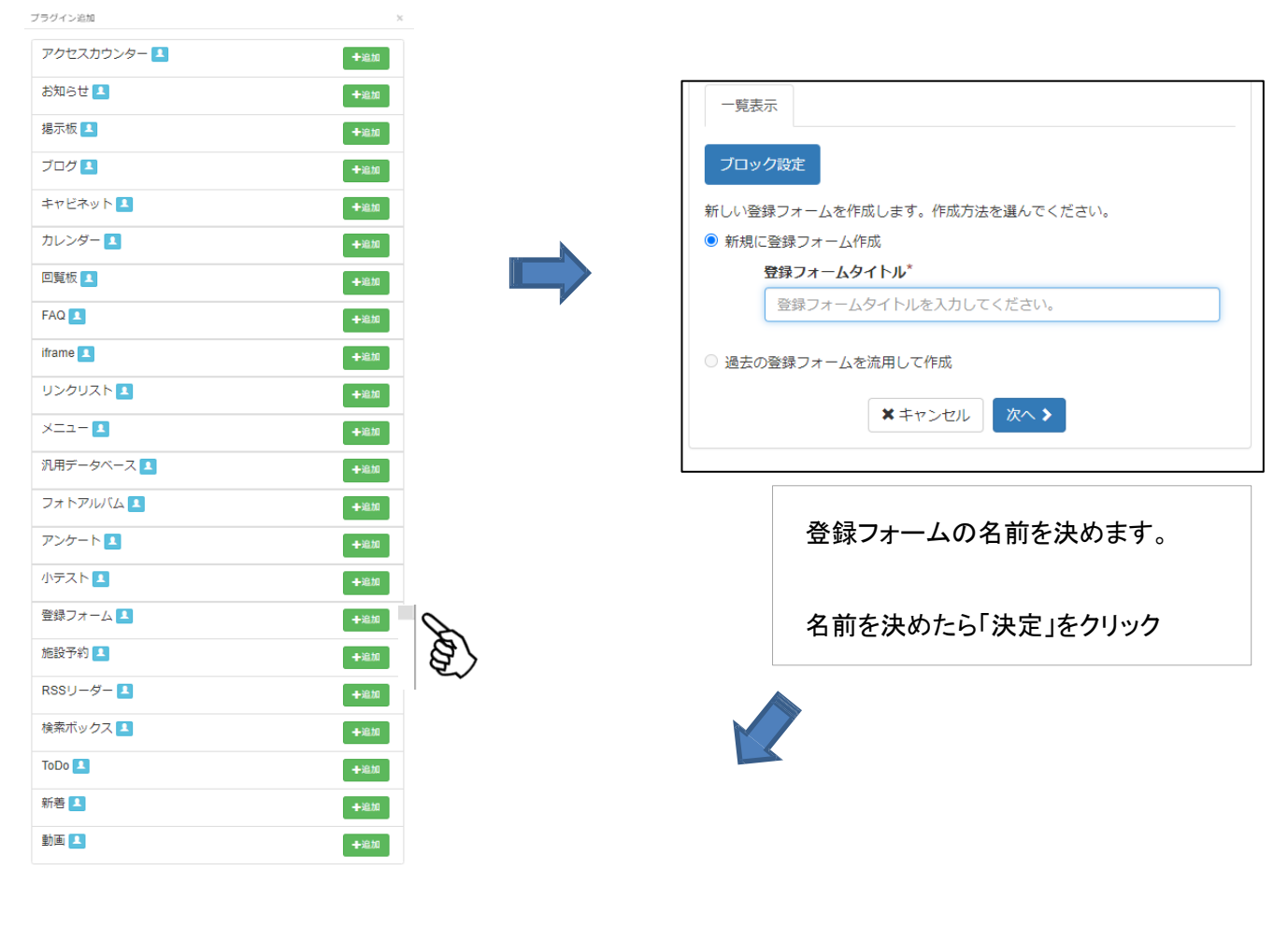

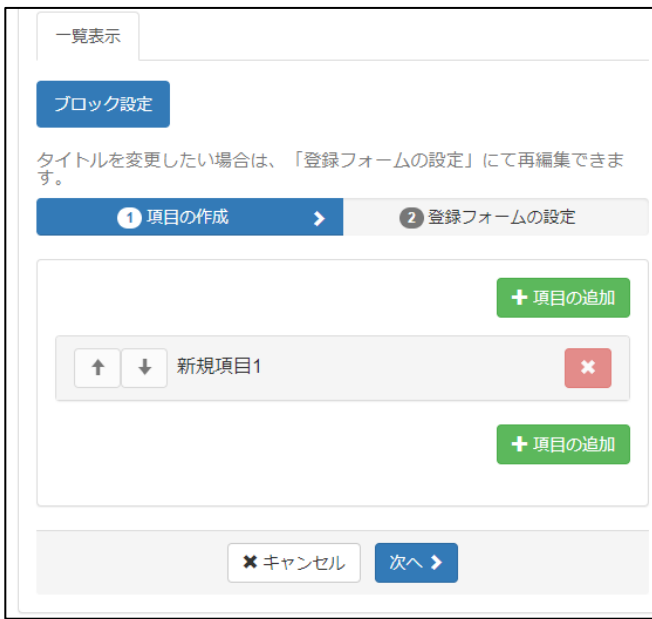

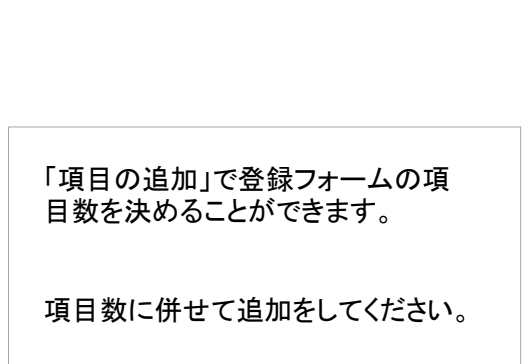

### 登録フォームに使用する項目を編集します。

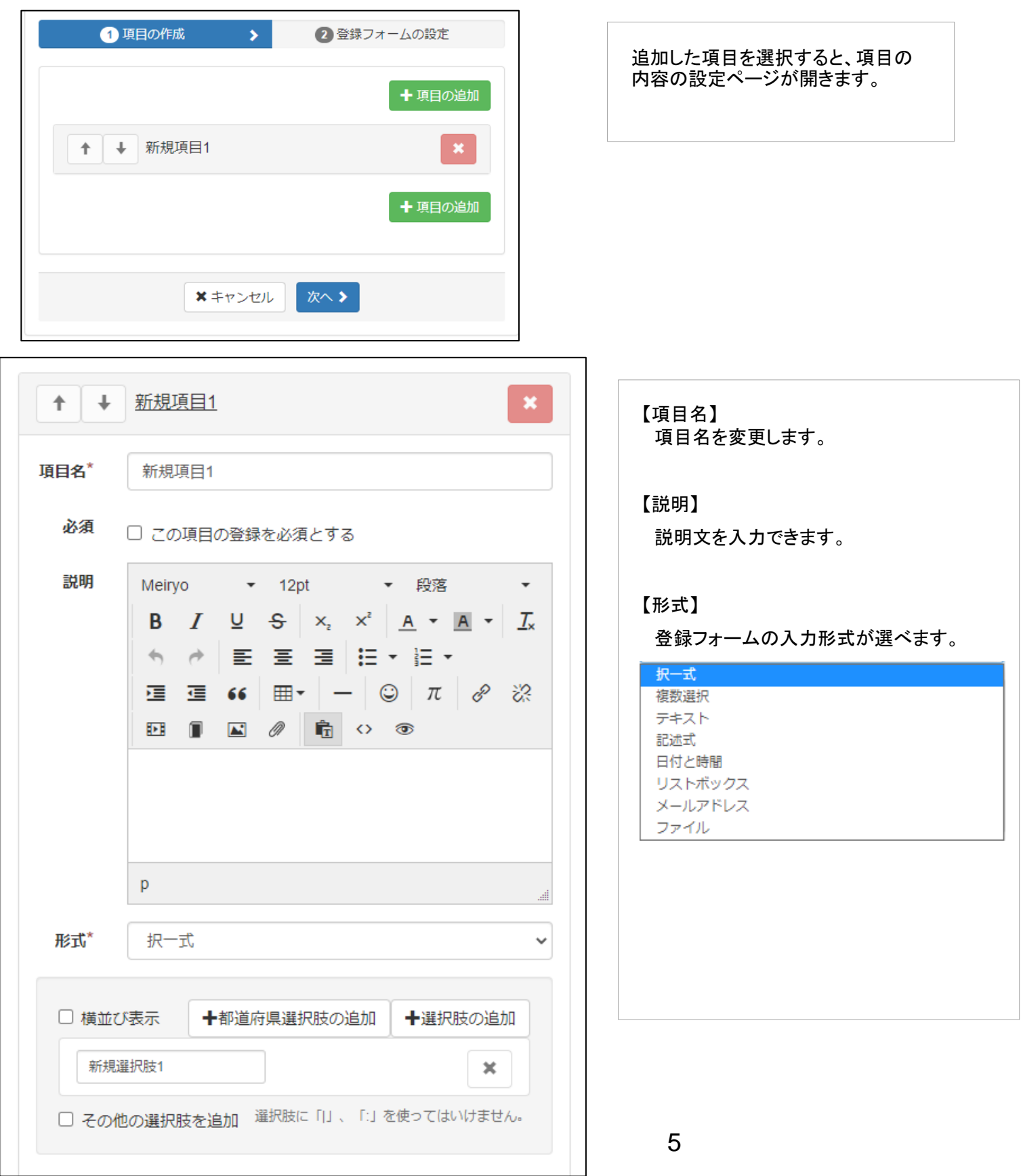

登録フォームに使用する項目を編集します。

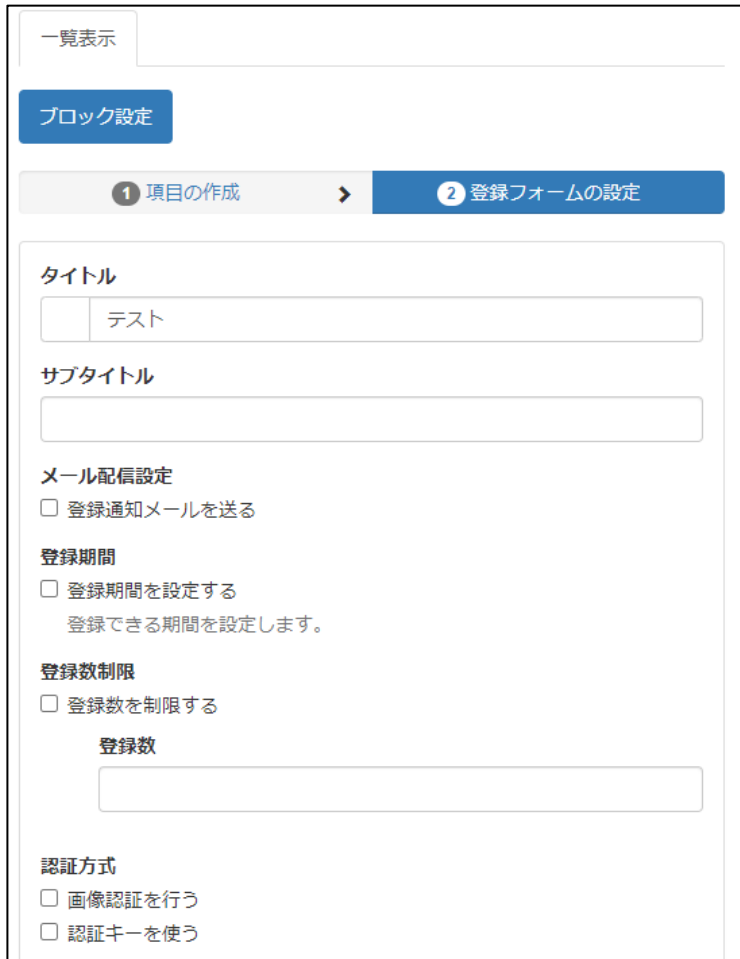

【タイトル】

項目のタイトルを設定します。

【サブタイトル】

項目のサブタイトルを設定します。

【メール配信設定】

登録フォームから投稿された内容をメールで受信する事ができます。

メール設定の方法は次ページをご参照ください。

【登録期間】

フォームを登録しておく期間を設定できます。

【登録数制限】

登録可能な回数を設定します。チェックが無ければ無制限です。

#### 【認証方式】

登録フォームの利用制限をかけることが可能になります。

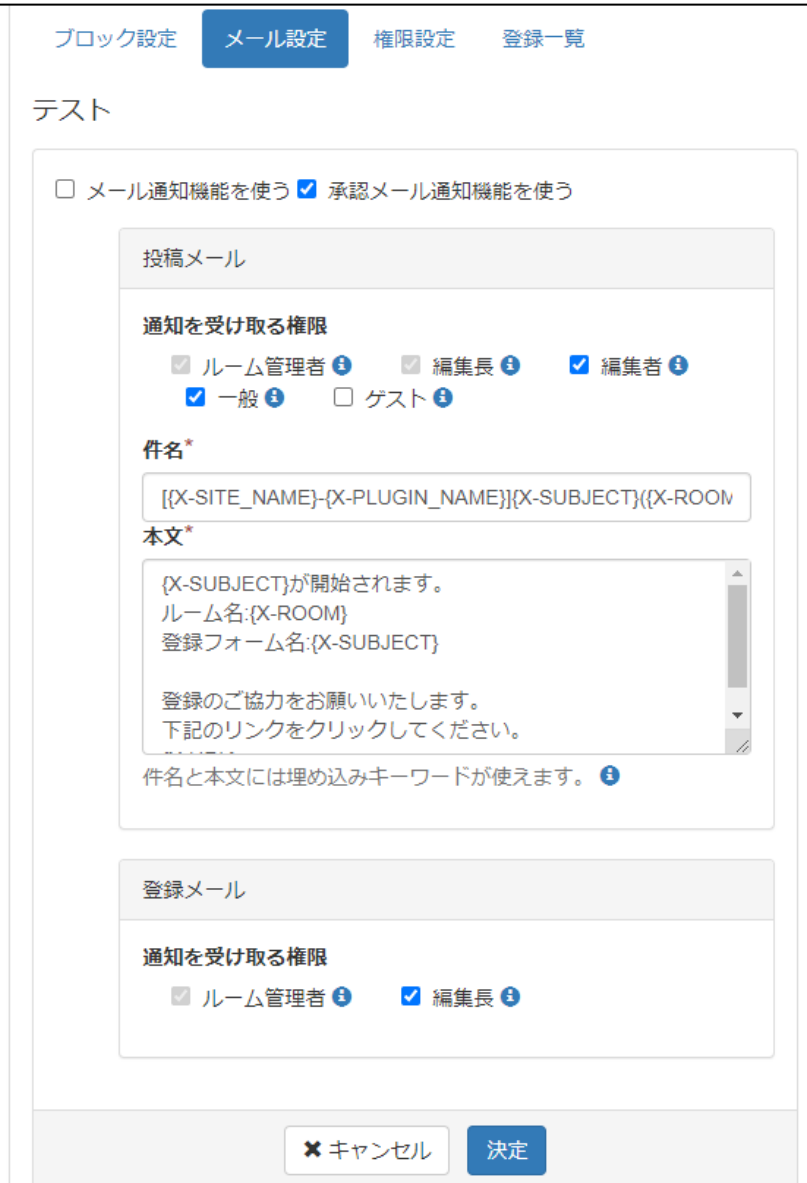

ここでは登録フォームに投稿があった際の、送信メール内容の設定ができます。

メール通知をしたい機能にチェックを付けてください。(両方可)

・メール通知機能を使う

・承認メール通知機能を使う

【通知を受け取る権限】

メール通知を受け取れる権限を選択してください。

【件名】、【本文】は自動的に入力されるため、変更しないでください。

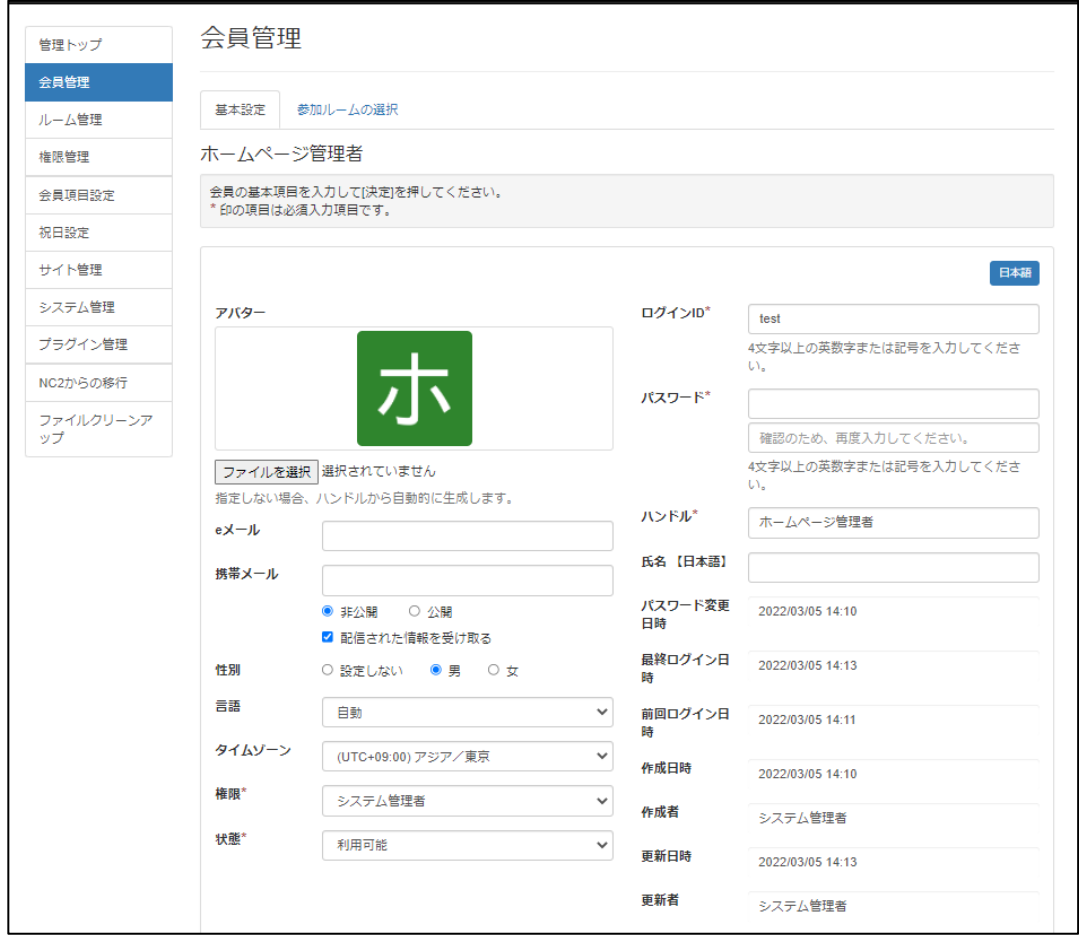

ここではメール通知の受取設定をした場合に、受け取るメールアドレスの設定を行います。 管理 >会員管理

各会員アカウントにたいしてメールアドレスを登録するとメールを受信することが可能です。

ホームページ上でアンケートを実施するための機能を提供しているのが「アンケート」モジュールで す。

セッティングモードをON にして、「アンケート」モジュールを追加します。

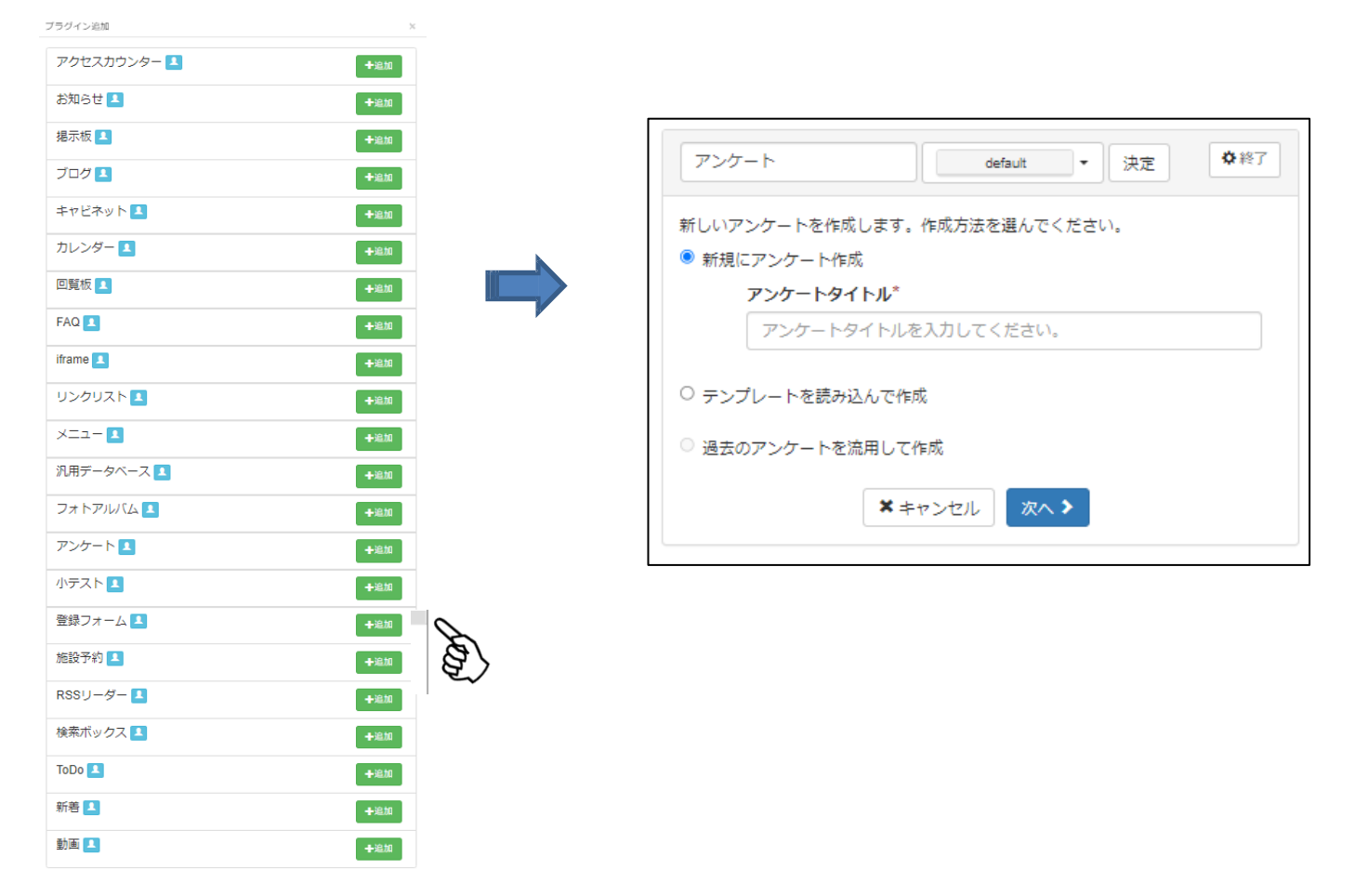

【1】既にアンケートをいくつか作成してある場合には、"□過去のアンケートを利用する"という項目 が アンケート名称の右側に表示されます。こちらにチェックを入れると、過去のアン ケートのリス トが表示されるので、その中から再利用するアンケートを選びます。 それ以外の場合には、アンケートのタイトルを入力します。

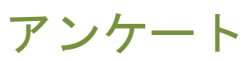

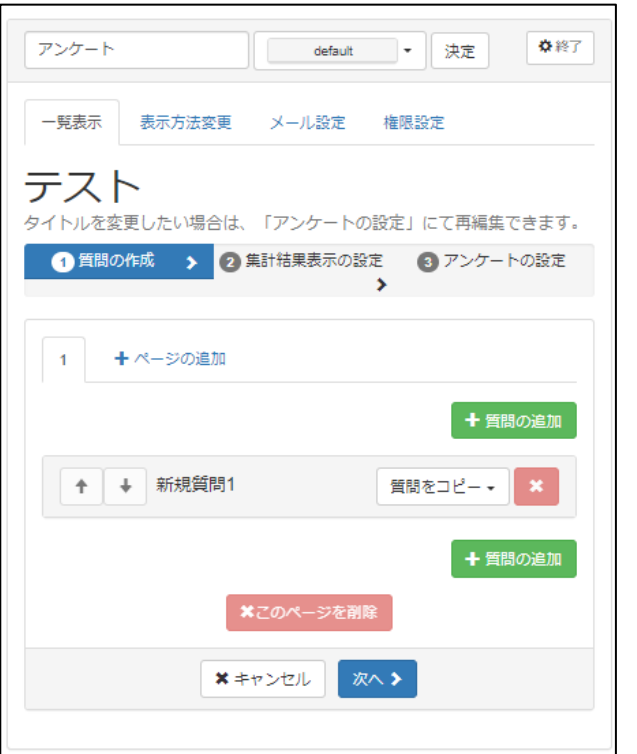

【2】質問の追加で質問を追加していきます。

【3】追加した質問のタイトルや質問文を編集します。 質問の形式で目的にあった形式を選べます。

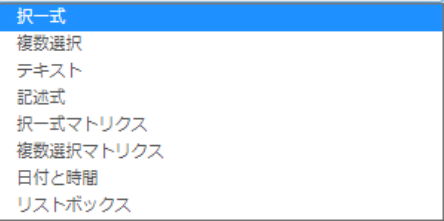

質問形式によって入力フォームが変わります。 左図画像は選択式の質問のたため、 選択肢を追加することが可能です。

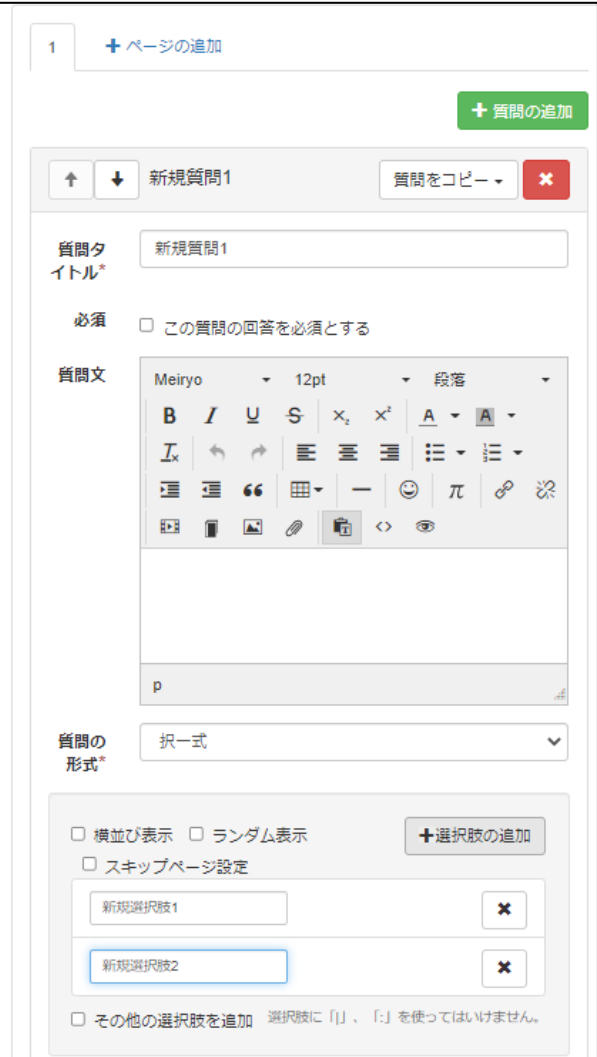

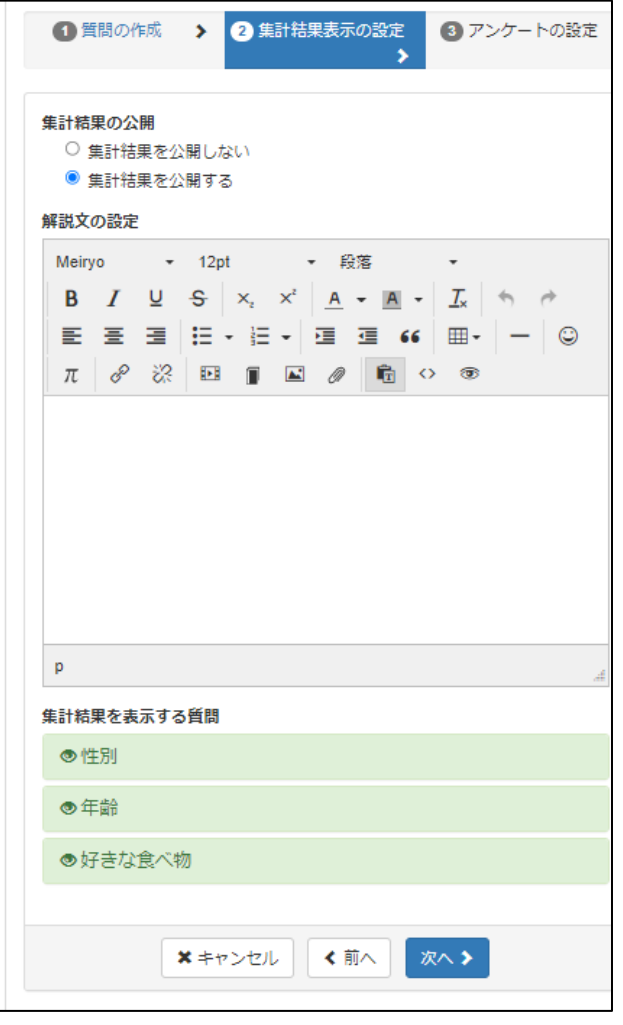

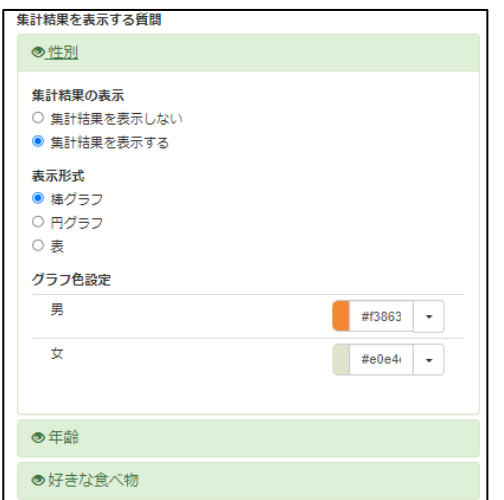

アンケートの集計結果に関する設定を行えます。

【集計結果の公開】

集計結果を一般向けにも公開する場合は公開するを、 公開したくない場合は公開しないをお選びください。

【解説文の設定】

集計結果画面を表示した際の解説文を入力することが できます。

【集計結果を表示する質問】 設問毎に結果を表示する事ができます。 各設問を選択すると、表示の有無と表示形式を選ぶ事が できます。

表示形式には、「棒グラフ」「円グラフ」「表」と選ぶ事が可能です。 目的に併せてグラフの種類もお選びください。

また、グラフの色も選択肢ごとに設定可能です。 見やすい色で結果が分かりやすく表示できる工夫をお願いします。

## アンケート

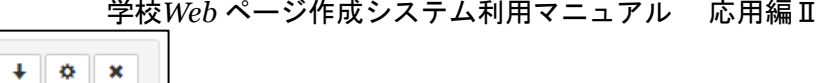

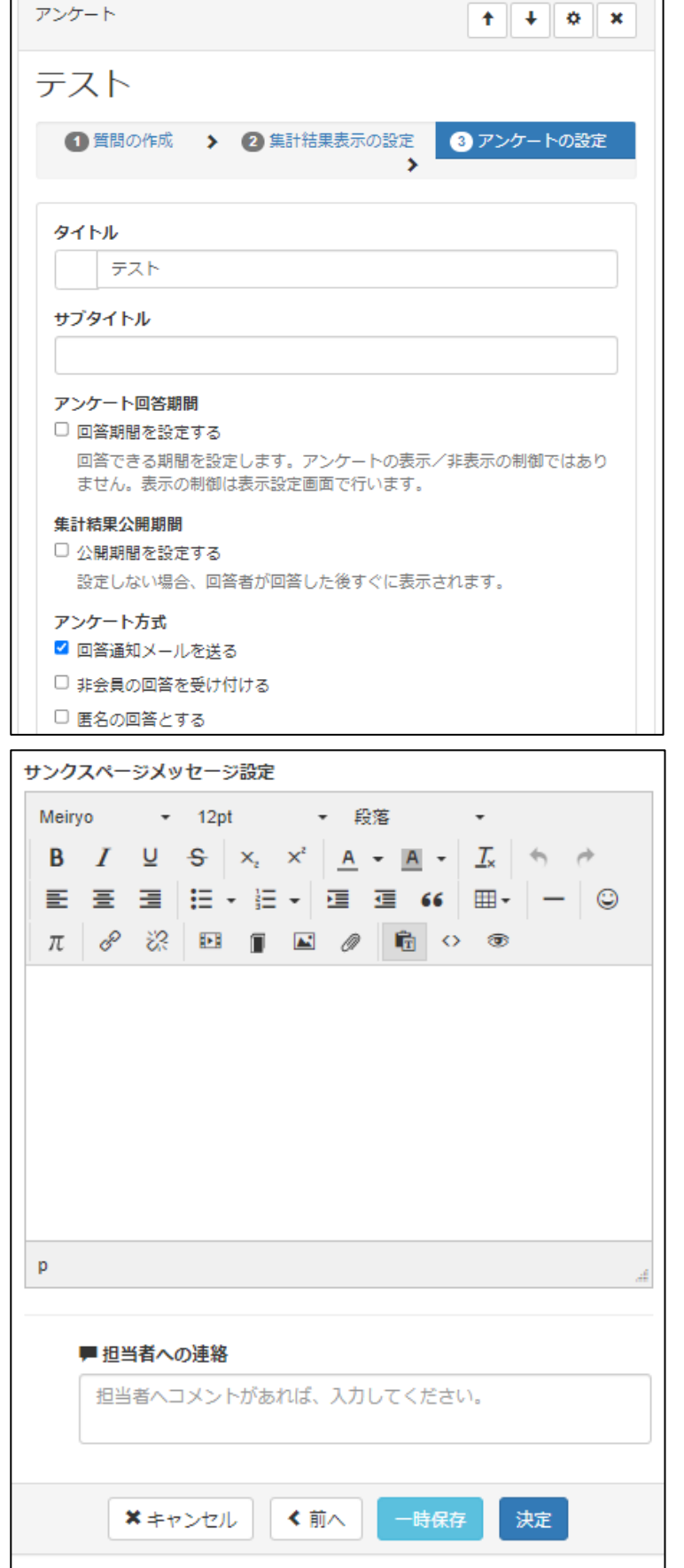

アンケートの設定

【タイトル】 アンケートのタイトルを入力します。 【サブタイトル】 アンケートのサブタイトルを入力します。 【アンケ―ト回答期間】 アンケートの有効期限を設定します。 【集計結果公開期間】 アンケートの集計結果を公開する期間を設定します。 【アンケート方式】 アンケート方式を決めることができます。

【サンクスページメッセージ設定】

回答後に表示されるページのメッセージを決めることが できます。

アンケート内容に問題がなければ、「決定」でアンケートが 作成されます。

一時保存は公開されずに編集したデータを保存しておくこと が可能です。

アンケート

学校*Web* ページ作成システム利用マニュアル 応用編Ⅱ

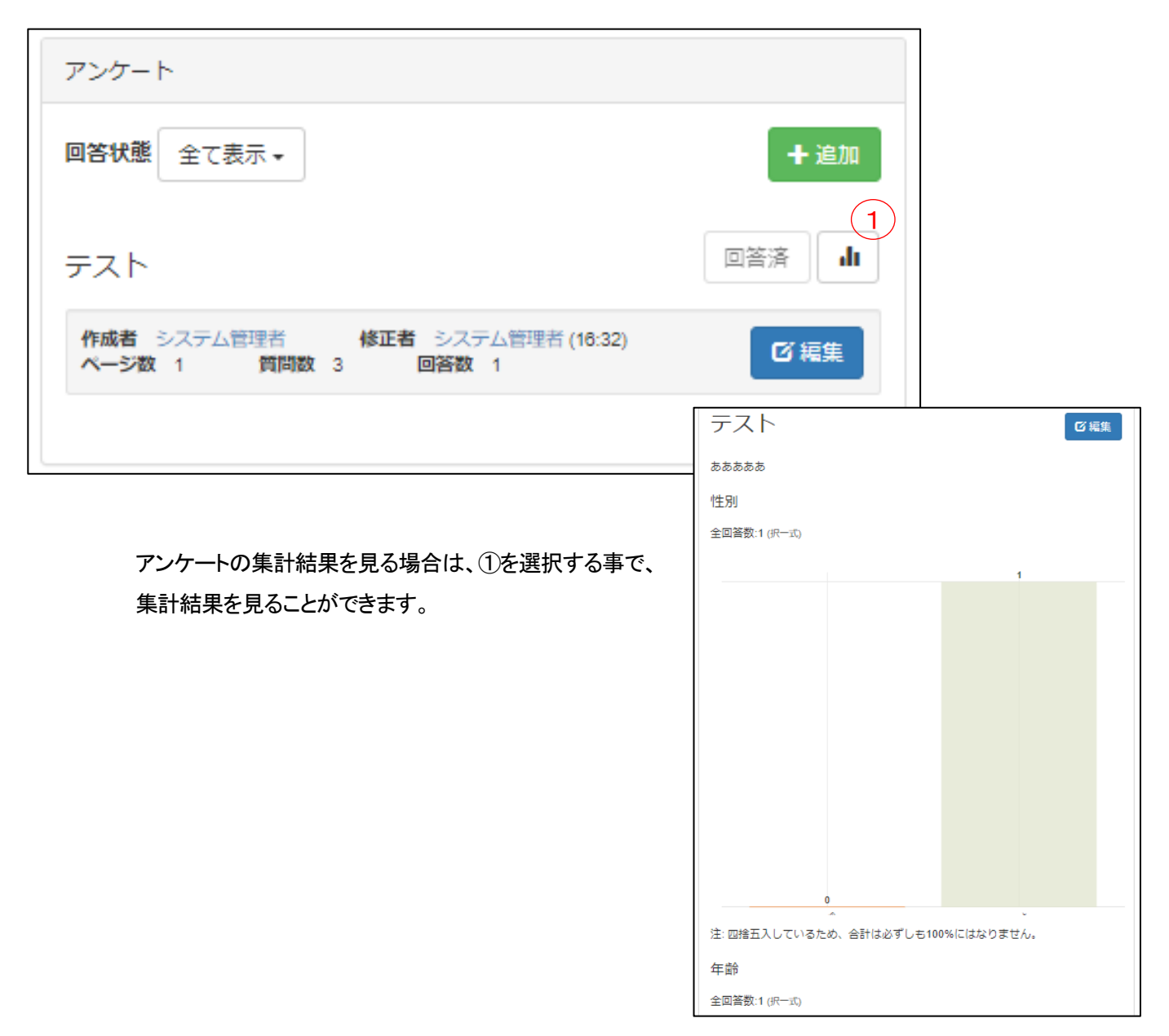

# アンケート

☆終了 アンケート default □ ▼ │ 決定 表示方法変更 メール設定 一覧表示 権限設定 アンケート表示設定 ○ アンケートを単独で表示 ● アンケートを一覧表示 1ページあたりの表示件数  $\checkmark$ 10件 表示順 新差順  $\checkmark$ 表示したいアンケート □ 状態 タイトル 実施期間 集計精果 更新日 決定 **\*** キャンセル

投稿メール 通知を受け取る権限 ■ ルーム管理者 ← ■ 編集長 ← 2 編集者 台 2 一般 8 □ ゲスト 8 件名\* [{X-SITE\_NAME}-{X-PLUGIN\_NAME}]{X-SUBJECT}({X-ROON 本文\* {X-SUBJECT}が開始されます。 ルーム名:{X-ROOM} アンケート名:{X-SUBJECT} 回答のご協力をお願いいたします。  $\overline{\phantom{a}}$ 下記のリンクをクリックしてください。 件名と本文には埋め込みキーワードが使えます。●

学校*Web* ページ作成システム利用マニュアル 応用編Ⅱ

表示方法変更タブで、アンケートの表示方法を 変更することが可能です。

【アンケート表示設定】

○アンケートを単独で表示

○アンケートを一覧表示

※見やすさ的には単独表示がオススメです。

【表示件数】

アンケートの質問の表示数を選ぶ事ができます。

【表示順】

Е

複数アンケートがある場合は表示順を選ぶ事ができます。

投稿メールの通知を受け取る事が可能です。 通知を受け取りたい権限にチェックをいれてください。

件名、本文は自動的に入力されるため変更しないでください。

アンケートが回答されたときに、回答内容をメールで受け取る ことが可能です。

件名、本文は自動的に入力されるため変更しないでください。

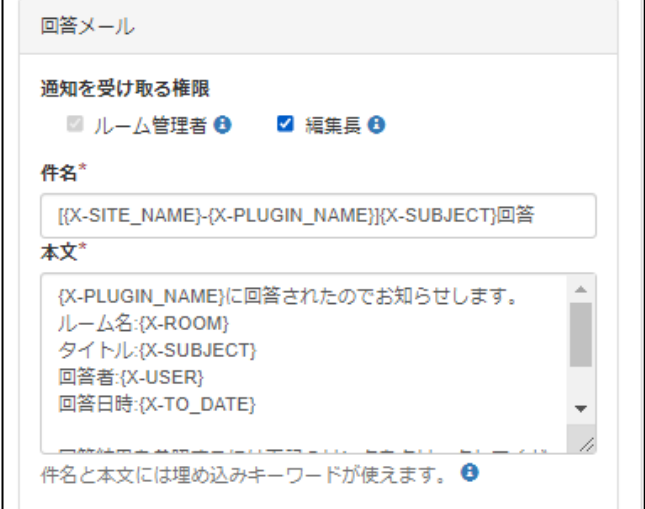